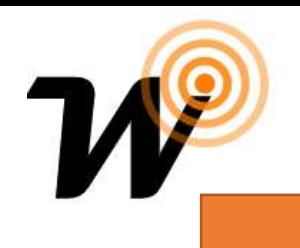

Daisy Simple programming instruction

# Parts Supplied

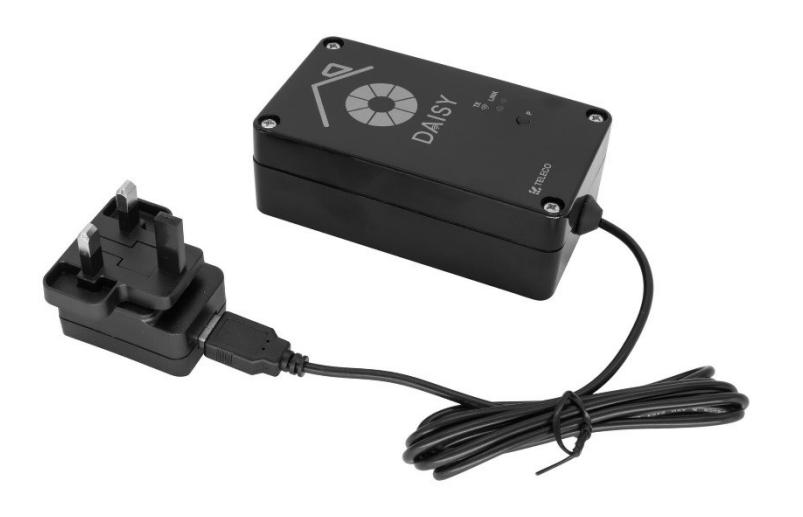

# Installation

# 1 Install Wise WIFI Daisy

Plug the daisy to power socket where you have strong Wi-fi 2.4GHz (Make sure you use the original European 2 pin plug with UK 3 pin adapter/converter)

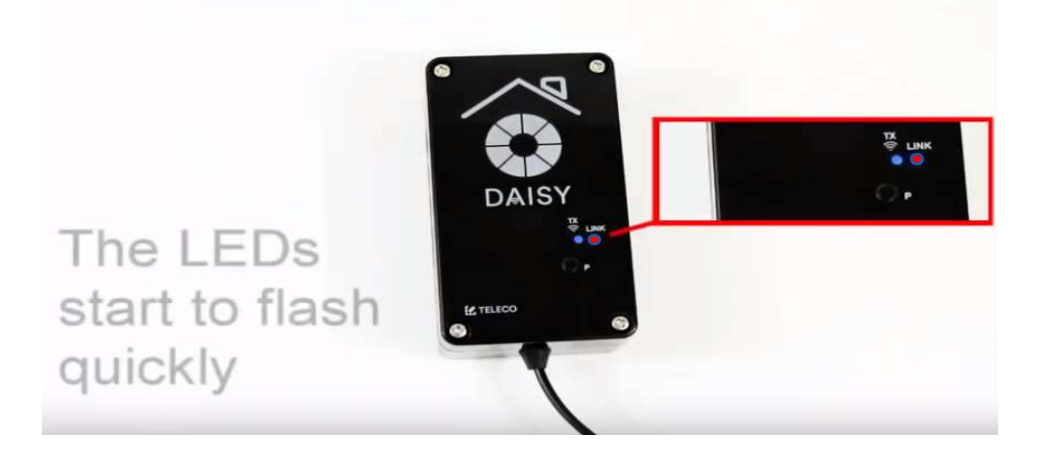

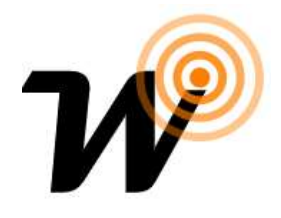

Note: The LEDs Start flashing quickly should change blue stead after 10 sec if this takes longer then you do need to switch the power off and ON and hold P button until blue and red start to flash equally, then release the press blue light should stay steady (Reset is done) and ready to program.

# 2 Download Wise control App and Walk through setup

### For Android phones and tablets

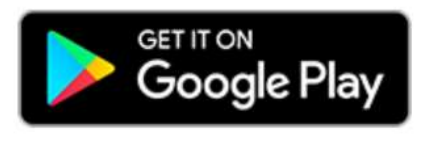

For iPhones and iPads

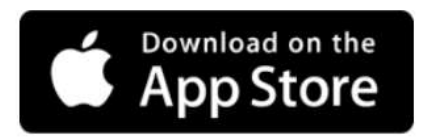

Search for "WISE CONTROLS" App

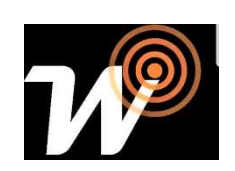

### 2 Create New User name and Password

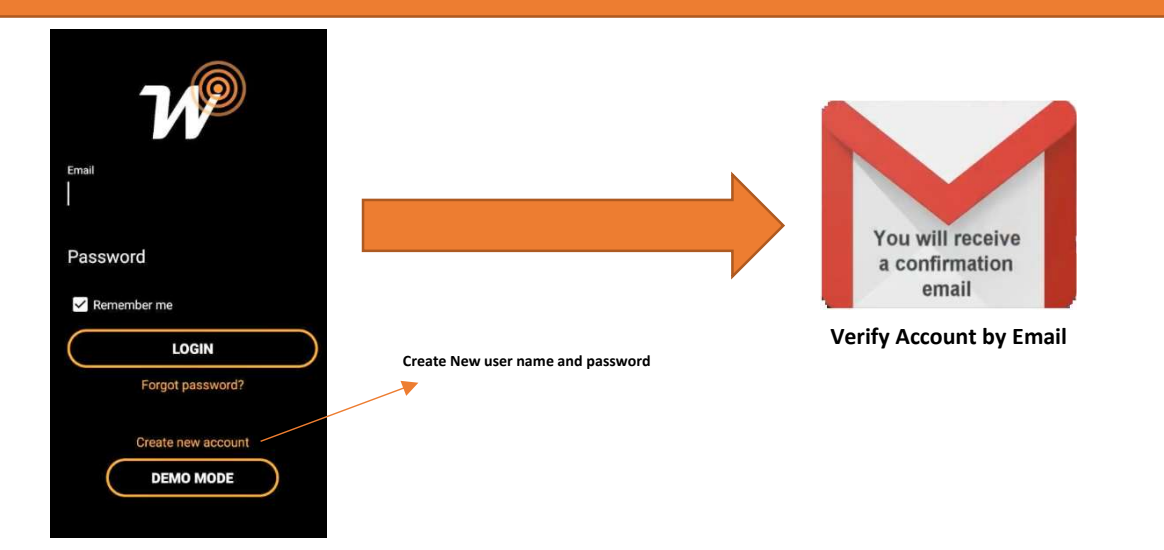

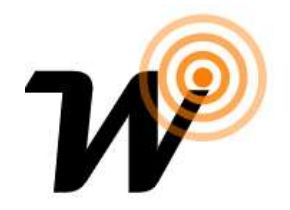

## 2 Log in to the App and start first installation

Log in to the app start installation as follow:

A- For Apple devices, Leave Mobile Data connected. Go to WIFI Make sure Daisy Number chosen, then Go to Wise Control App and Press start new Installation

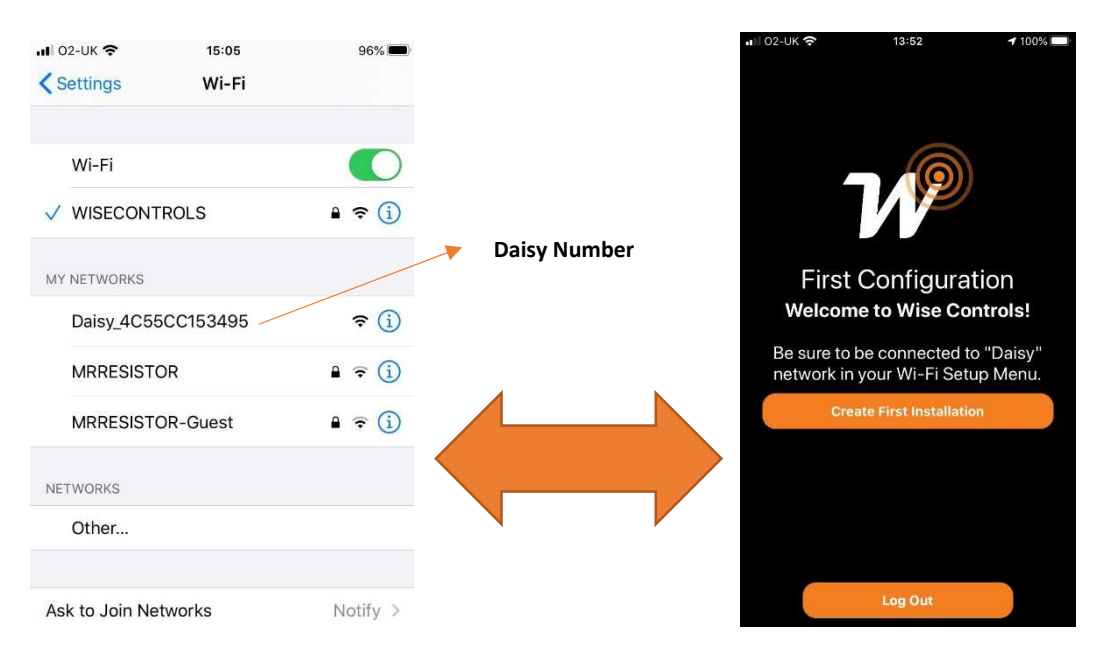

B- For Android, turn off Mobile Data and Link to 2.4GHz WIFI, then type the Daisy number on the app and tap on create first installation

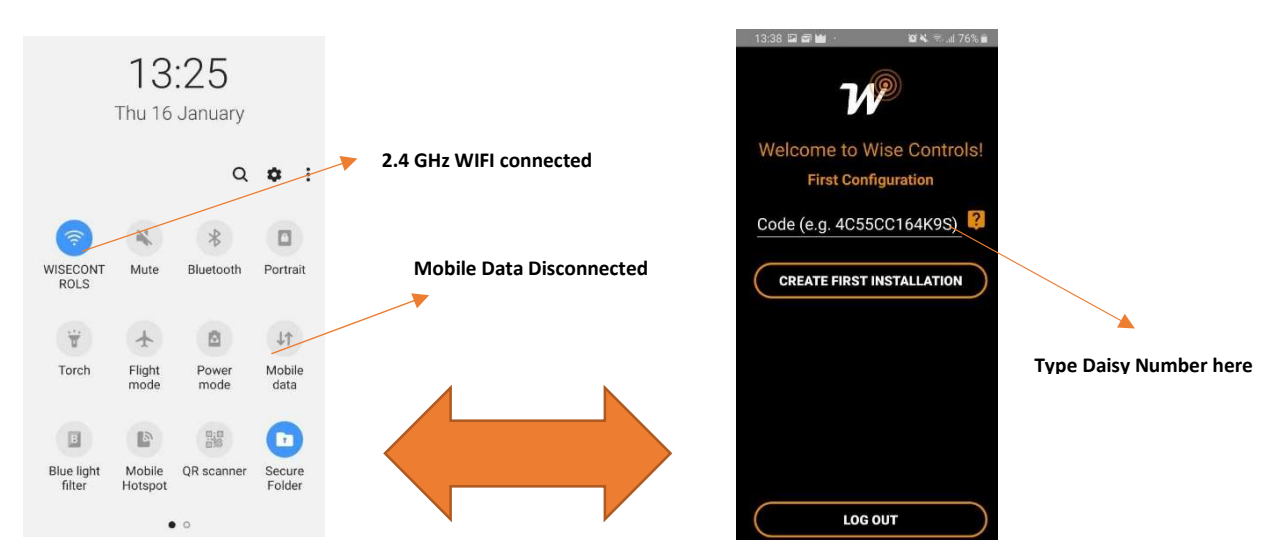

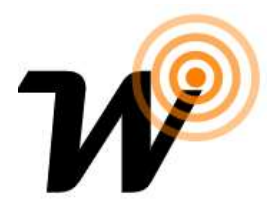

#### Daisy Switches Configuration

-Go to Room and create Room, name it and choose Photo then do the following:

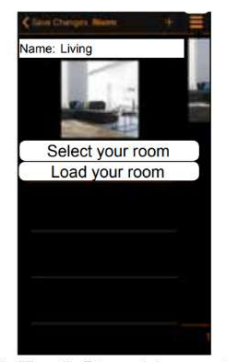

1. Tap "+" to add remote commands. Select the type of controlled device from the list.

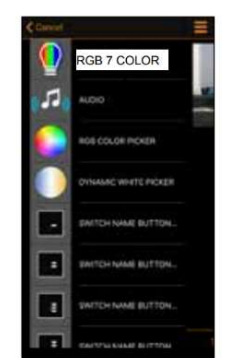

2. Tap the transmitter 3. Assign a "Name". to add.

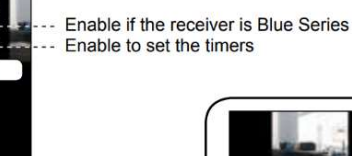

- Add to Favourites

 $\overline{a}$ 

Change type

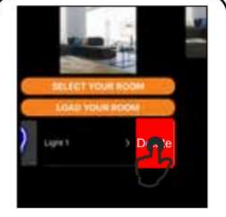

Note: swipe a listed transmitter left to delete it.

Once you finish from adding Switches then program them to any receiver (Wise Box, Scene, pack and so on) make sure timer is activated

#### Example

Programming Switch on App to Wise Scene Box as scene Switch

- Create 7 button Switch on App (Name the switch, Name buttons)
- Program the Switch to Wise Scene Box by pressing Blue Button once to make sure which channel you trying to program then two press on Yellow button on the box and hold on second press this should sound continuously, while you holding the button press the any button of 7 button switch on App

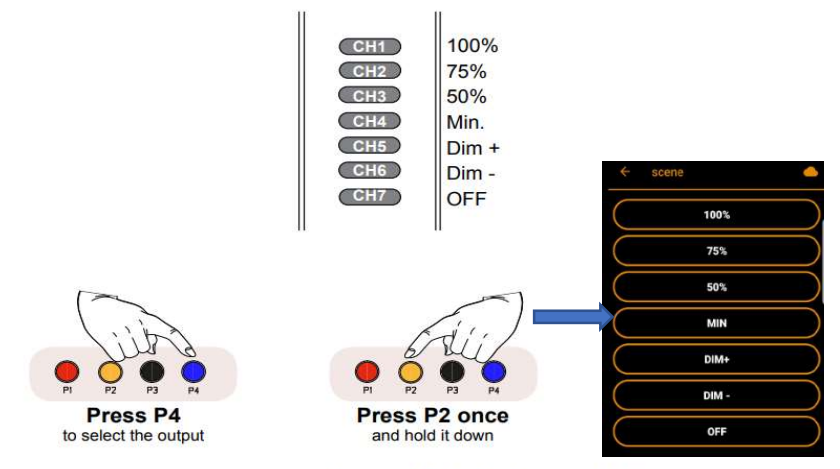

1- Select the output to associate by pressing the button P4 (the 2- Press the button P2 once and hold it down: the buzzer

3- During the beep sound press any button of the 7 channel transmitter to memorize; selection will be indicated by will sound a continuous beep. the memorization is indicated by the the relative led ON).

info@wisecontrols.com

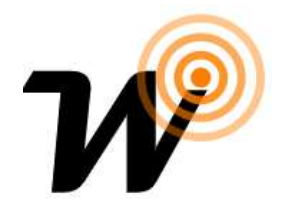

#### **Timers**

For Timer, you need to create two button switches:

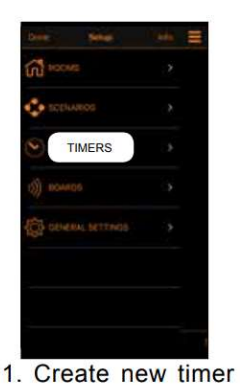

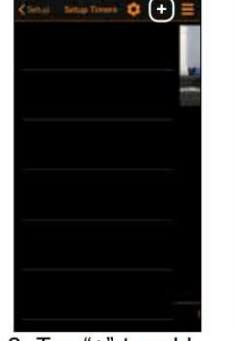

2. Tap " $+$ " to add a timer.

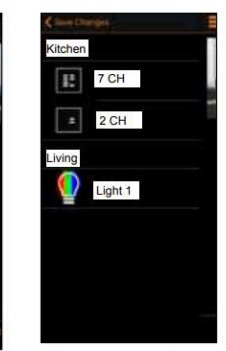

3. Tap "Light 1" to add a timer.

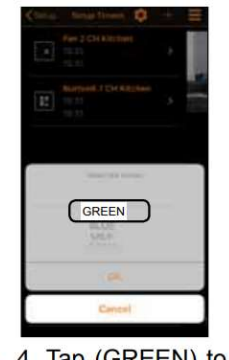

chose the command timers. Set the hour

Note: swipe a listed timer left to delete it.

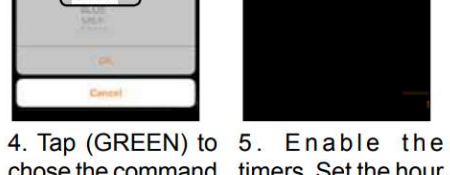

skend Timer: 21

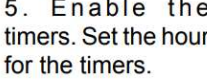

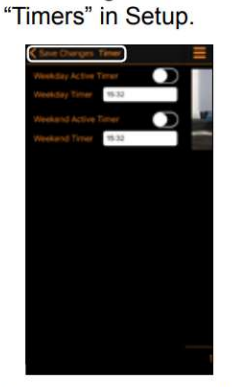

accessing the menu

6. Tap "Save Changes".

÷ AN 2 CH Kitch 13:17<br>17:17 6 7CH Kitch Butto Green Light1 Living<br>15:32<br>15:32

7. Repeat steps 2 and 3 to add timers to the other devices.

- Adding Sunrise-Sunset Features

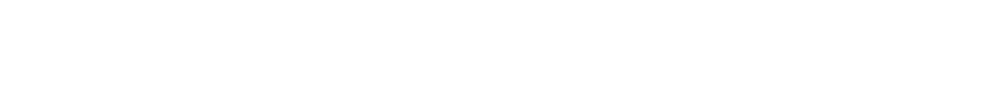

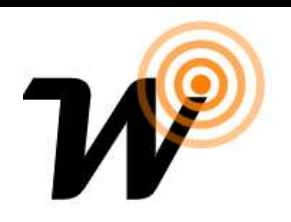

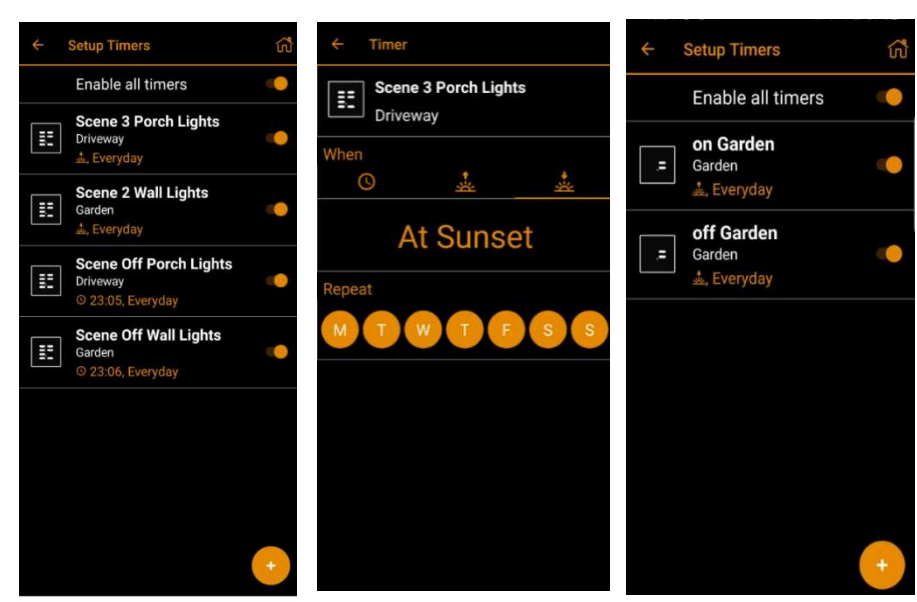

#### Scenario

you can create scenarios from any combination of buttons. Once a scenario has been created you have the option to copy it to a switch. This gives you new possibilities for your existing switches

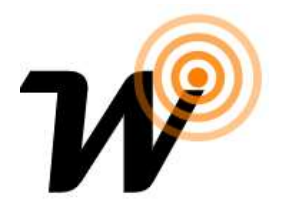

Go to scenario from setup menu Tap on  $(+)$  to link switches and name scenario<br>Once the scenario has been completed, it's possible to assign it to a transmitter button or to a wired N.O. button connected to the input 4-5.

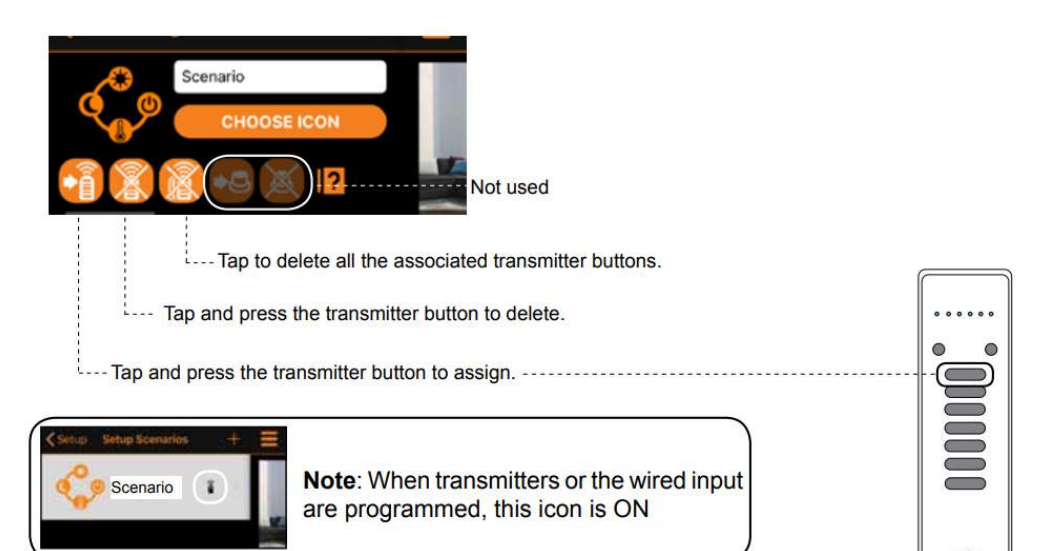

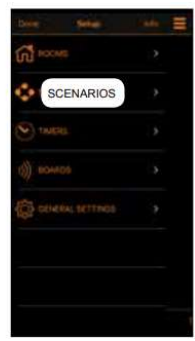

1. Create new scenarios accessing the menu "Scenarios" in Setup.

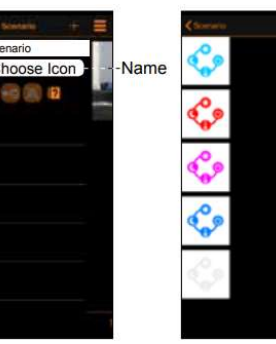

2. Tap "+" to add a scenario. Set the Name and assign an icon amongst the 9 provided.

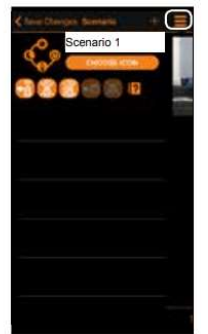

3. Tap "+" to add 4. Select the type from any room.

remote commands of controlled device from the list.

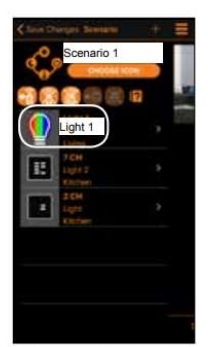

5. Tap (Light 1) to add the first command.

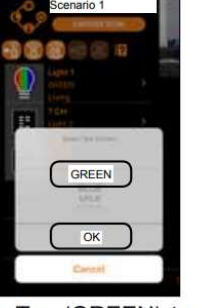

6. Tap (GREEN) to chose the command the (OK).

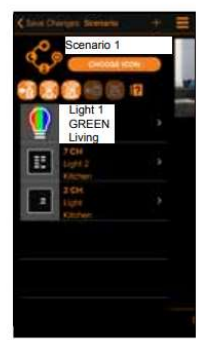

7. The first device configured for the 3-4-5 to add the scenario appears on the display.

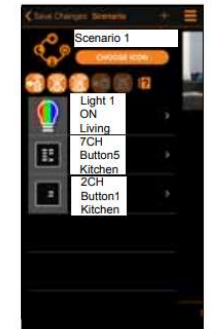

8. Repeat steps other devices to the scenario.

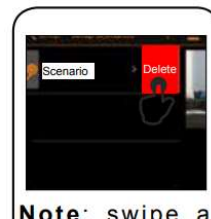

Note: swipe a listed scenario left to delete it.

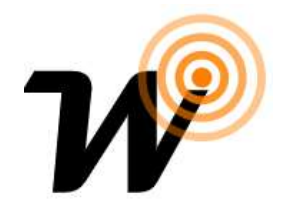

#### Daisy accessability

installation can be connected to more than one account. From the reset of the box you delete only the network information, rooms and devices will remain.

Follow this step:

- Create new account (confirm and login)
- Reset the Daisy box (press the reset button)
- Install the Daisy box with the new account (and find all devices)
- Remove the Daisy box from the previous account
- Link Daisy box to new acccount you should bring all memorised installation into new acccount.

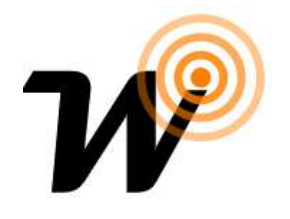

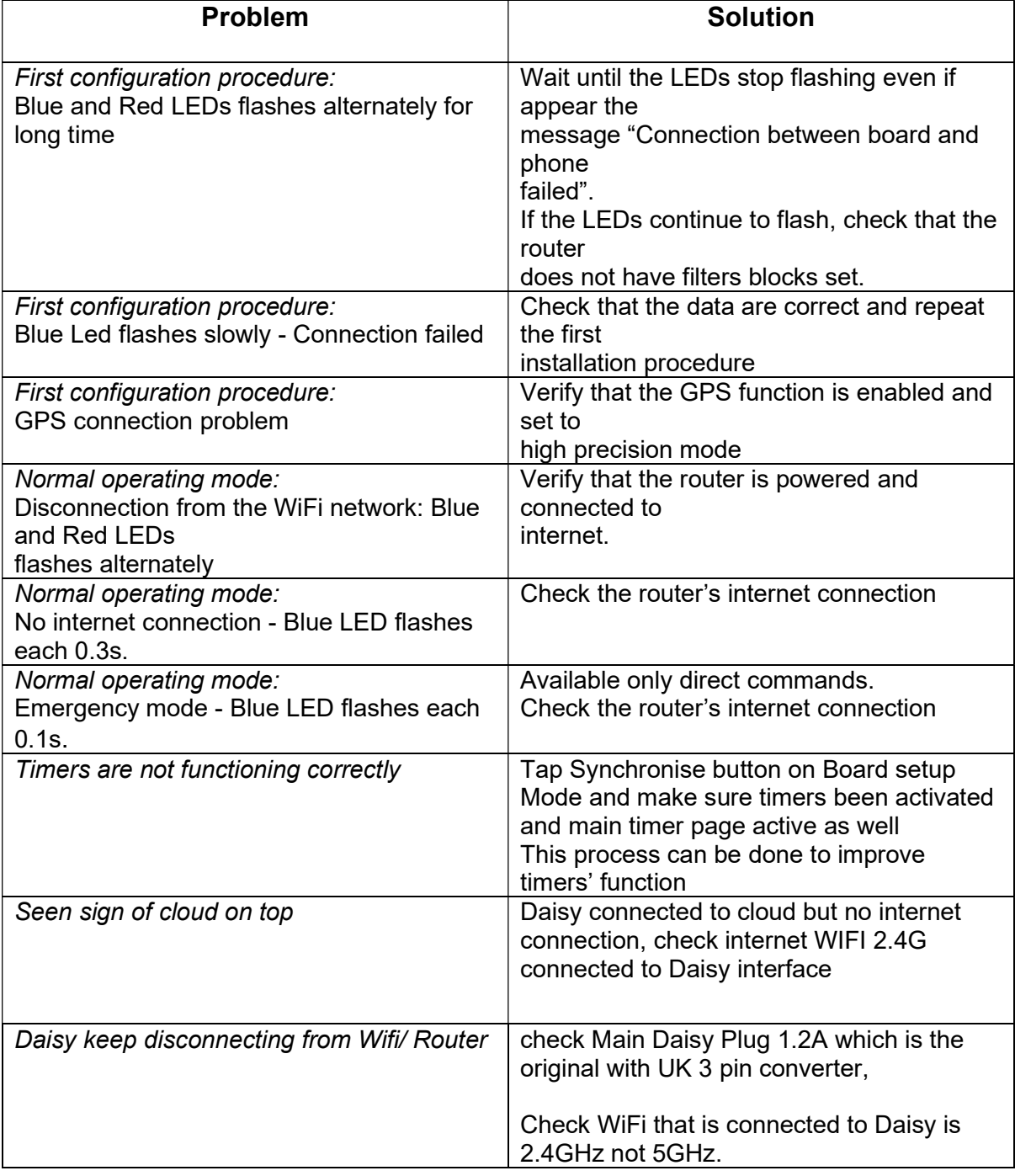

Troubleshooting

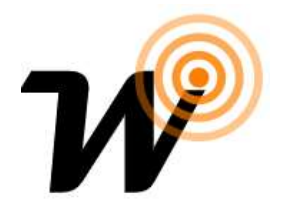